## **Gemeente Schilde**

# HANDLEIDING aanvraagformulier evenementen

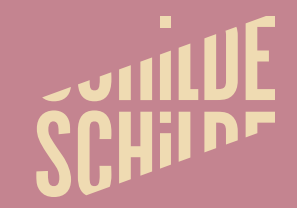

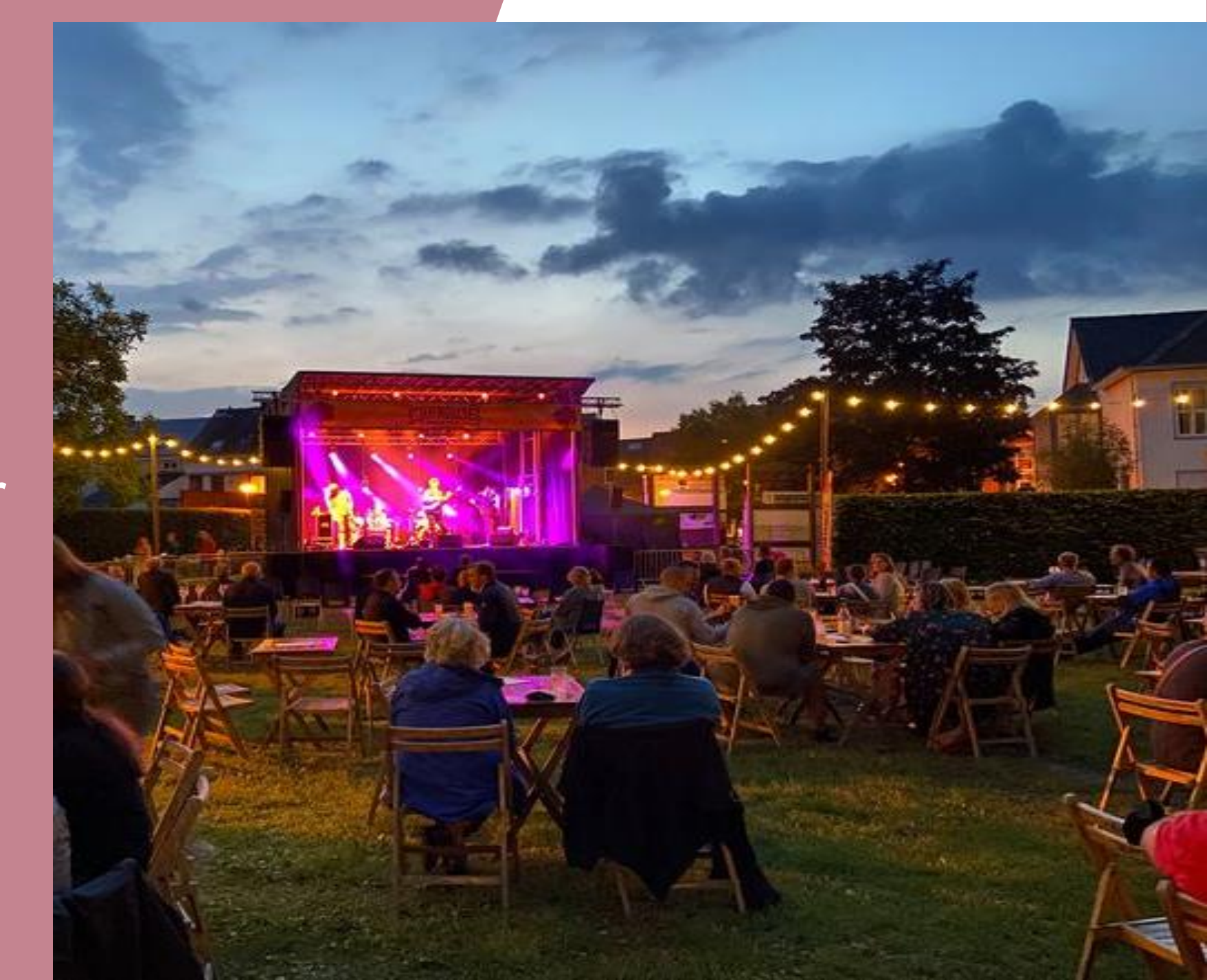

#### **REGISTREER JE OP EAGLE**

- Surf naar [https://app.eaglebe.com/auth/](https://app.eaglebe.com/auth/start) [start](https://app.eaglebe.com/auth/start)
- Vul je gegevens aan en klik op "registreer"
- Een account zorgt ervoor dat aanvragen sneller ingevuld kunnen worden en dat er een overzicht is over de aanvragen in je persoonlijk portaal.
- Ga naar je mailbox en open de e -mail die je hebt ontvangen van Eagle.
- Klik op de link om je account te bevestigen.
- De registratie wordt geladen en je krijgt de bevestiging van je account.
- Je bent nu klaar om aan te melden en evenementen aan te vragen.

SCHILLE

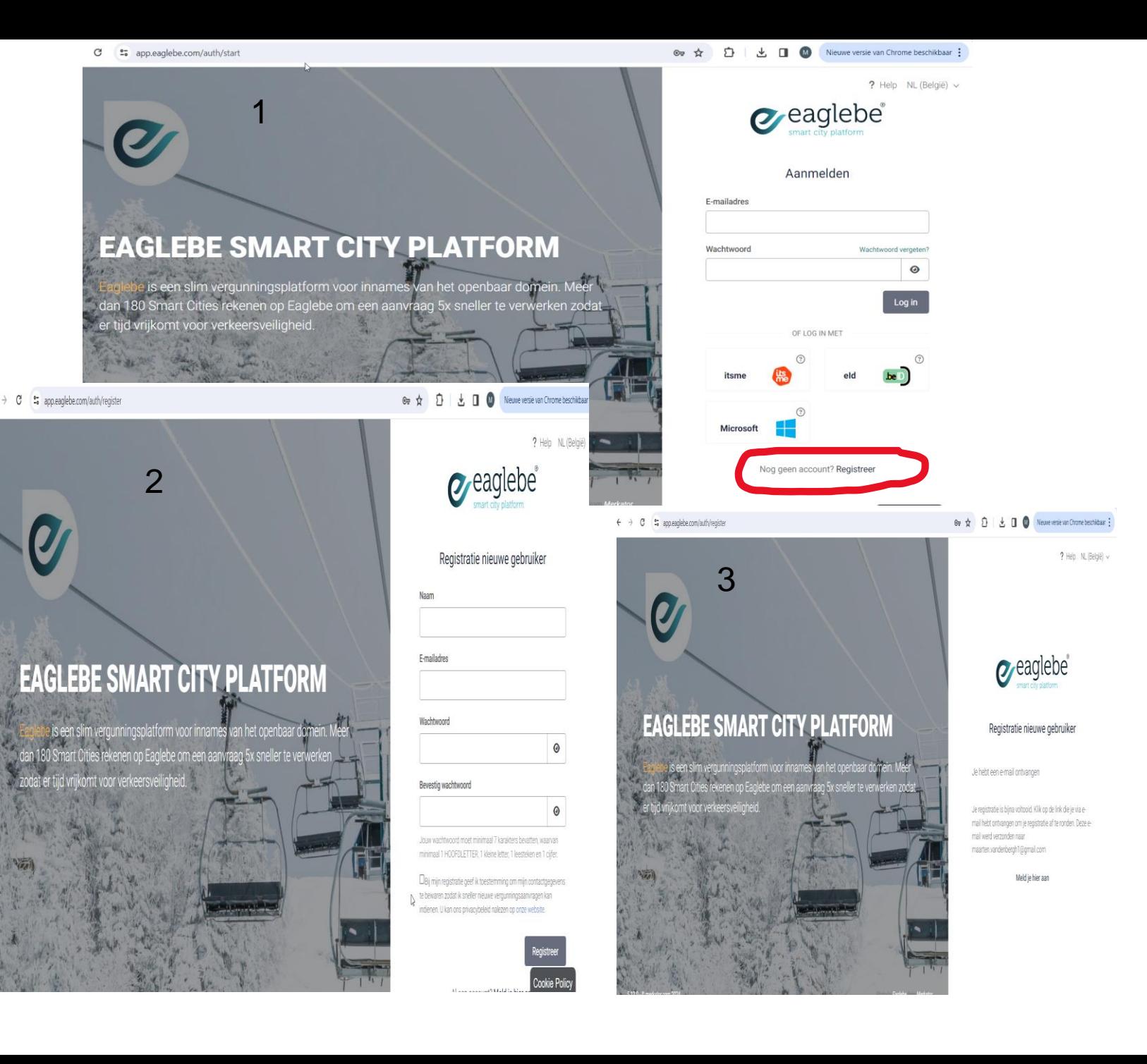

#### **Een nieuwe evenementenaanvraag indienen:**

- Surf naar<https://app.eaglebe.com/auth/start>
- Vul je gegevens in en klik op "login".
- Je bent nu ingelogd op je persoonlijke pagina waar je een centraal overzicht krijgt over alle aanvragen.
- Klik bovenaan op "nieuwe aanvraag" om verder te gaan.
- Typ en selecteer gemeente Schilde.
- Klik op "openen" onder type "aanvraag evenement".
- Je kan ook via de website van de gemeente schilde gaan via [https://www.schilde.be/dienstverlening/cultuur](https://www.schilde.be/dienstverlening/cultuur-en-vrije-tijd/zelf-iets-organiseren/een-evenement-aanvragen)[en-vrije-tijd/zelf-iets-organiseren/een](https://www.schilde.be/dienstverlening/cultuur-en-vrije-tijd/zelf-iets-organiseren/een-evenement-aanvragen)[evenement-aanvragen](https://www.schilde.be/dienstverlening/cultuur-en-vrije-tijd/zelf-iets-organiseren/een-evenement-aanvragen)
- Klik hierbij onderaan de pagina op ga naar het aanvraagdossier.

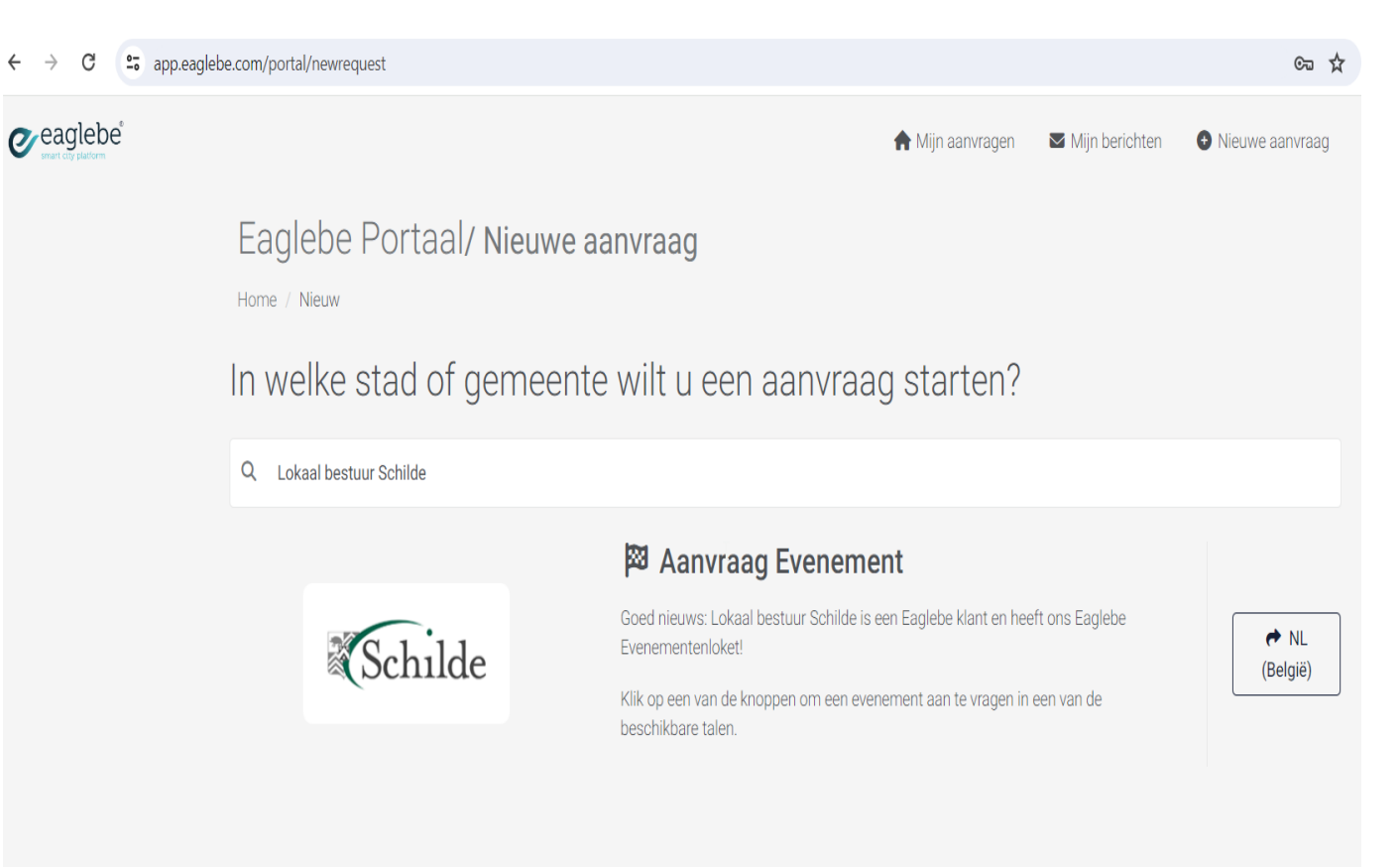

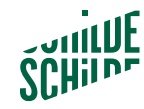

### **Vul uw aanvraag in:**

- Vul alle mogelijke velden in, die met een \* zijn verplicht.
- Klik onderaan op "volgende" om door te gaan naar de volgende rubriek.
- Vul zo elk onderdeel van je aanvraag in.
- Vul je aanvraag zo duidelijk en gedetailleerd mogelijk in. Hoe meer informatie, hoe beter en vlotter de dienst evenementen je aanvraag kan behandelen.

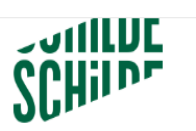

Aanvraag Evenement/ Lokaal bestuur Schilde

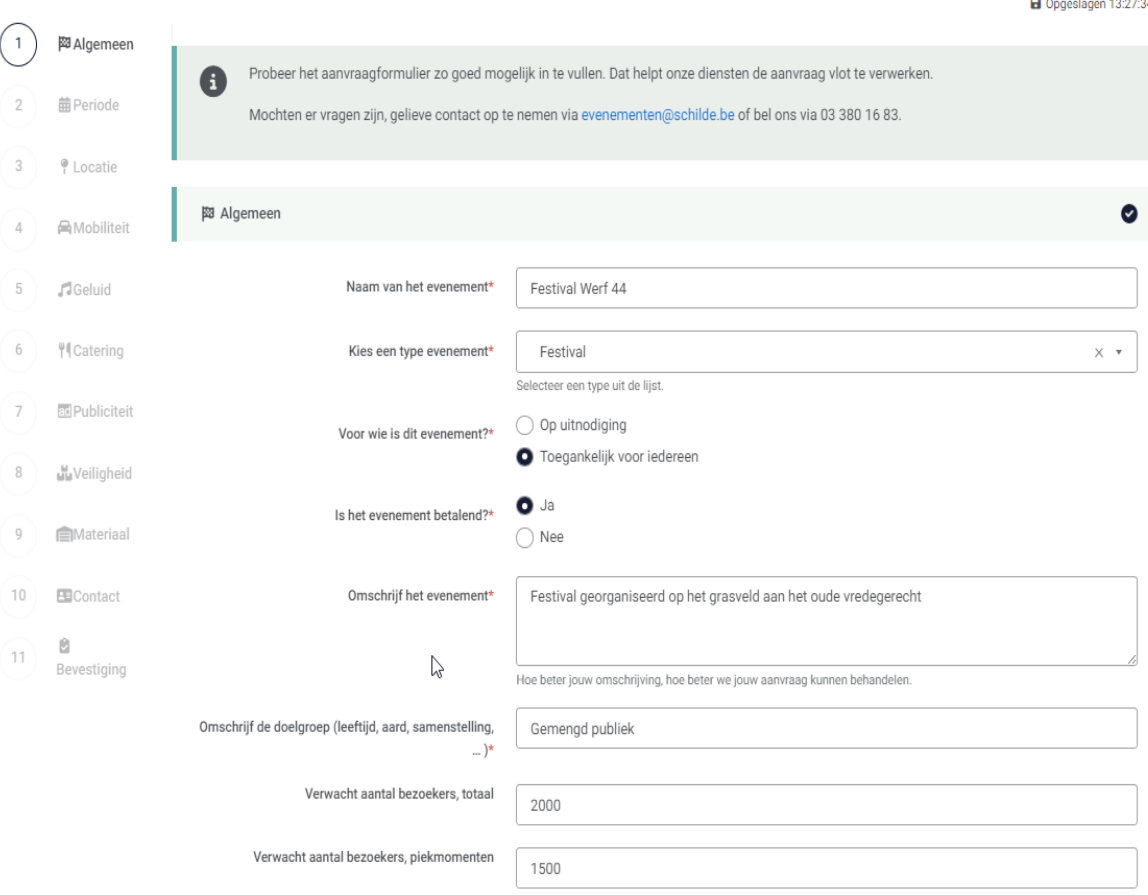

#### **Je locatie of inname aanduiden.**

- Om de locatie in te tekenen typ en selecteer je het dichtstbijzijnde adres. De kaart zoemt automatisch in.
- Om gemakkelijker te tekenen kan de kaart over heel het beeldscherm geplaatst worden met behulp van de diagonale pijltjes die je rechtsbovenaan op de kaart kan terugvinden.
- Teken je zone in. Dit kan op enkele verschillende manieren:
	- "Plaats een zone": Hiermee wordt een rechthoek getekend volgens de opgegeven afmetingen. Door de balk onderaan rechts te verschuiven past u de rotatie aan om deze te matchen, op de kaart.
	- "Teken een zone". Hiermee kan een willekeurige zone ingetekend worden (meest gebruikt voor evenementen). Dubbelkklk op het laatste punt om de vorm af te werken.
	- "Teken een lijn met buffer". Een lijn met buffer kan gebruikt worden om een parcours aan te duiden. Neem hier de bufer niet groter dan 2 meter.
	- GPX-bestand (optie enkel mogelijk bij sportwedstrijden): indien een parcours als gpx-bestand beschikbaar is, kan dit via deze module opgeladen worden.
- Na het intekenen van je zone zal het systeem automatisch kijken of er conflicten zijn qua inname. Indien ja, kan dit mogelijk afhankelijk van het conflict meer info vereisen of reden geven tot afkeuring.

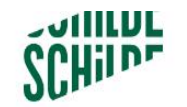

#### Aanvraag Evenement/ Lokaal bestuur Schilde

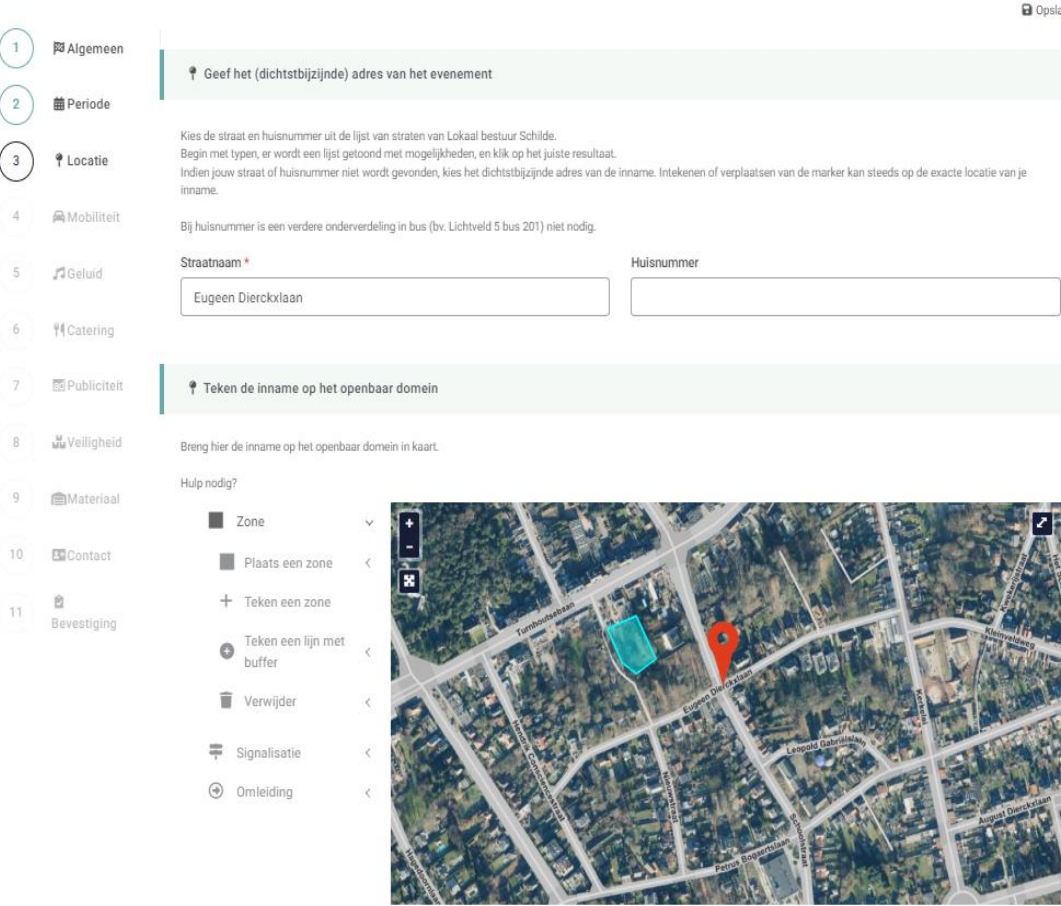

Oppervlakte ingetekende zone: 2510.66m<sup>i</sup>

### **Bevestiging van je aanvraag:**

- Nadat beide vakjes met voorwaarden zijn aangevinkt kan deze verzonden worden en kan de betrokken dienst beginnen aan de verwerking.
- Vanuit het bevestigingsscherm kan u terug naar het portaal om het overzicht te bekijken of een nieuwe aanvraag te doen
- Uw aanvraag is nu ingediend en zal bij onze diensten het volgende proces doorlopen.

.

- Uw aanvraag wordt nagekeken of ze volledig is. Indien er extra informatie nodig is, neemt het evenementenloket contact met u op.
- Eens volledig gaat uw aanvraag naar de verschillende diensten zoals politie, brandweer, milieu, mobiliteit voor advies.
- Na ontvangst van de verschillende adviezen is uw aanvraag klaar voor goedkeuring/afkeuring door het college van burgemeester en schepenen.

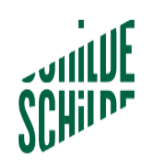

#### Aanvraag Evenement/Lokaal bestuur Schilde

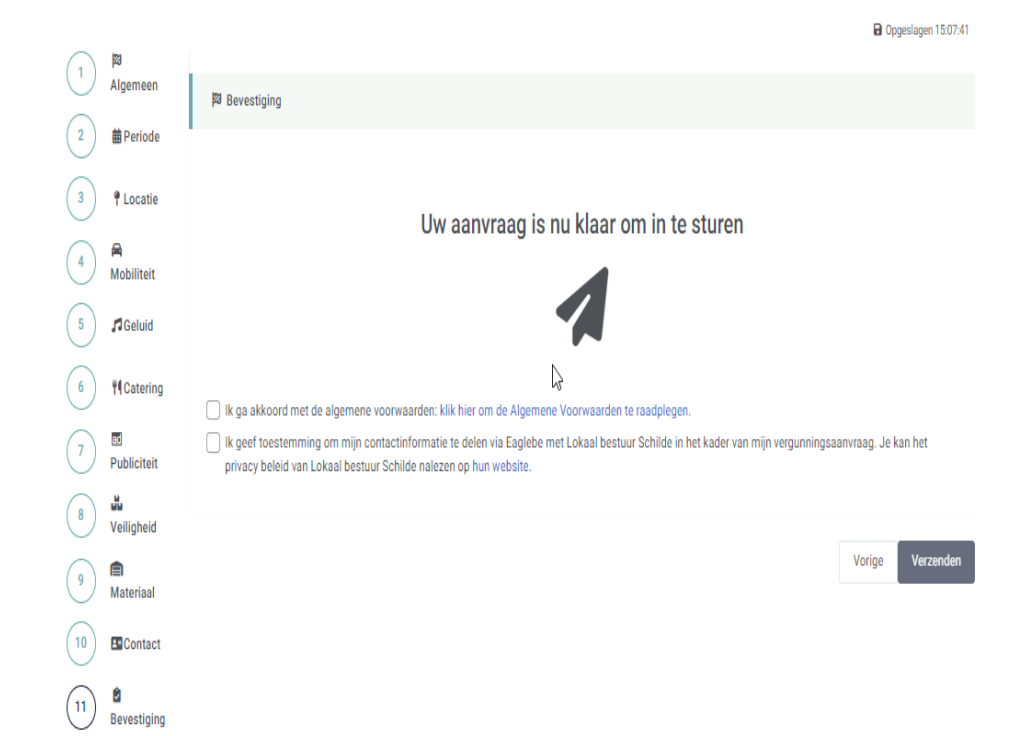